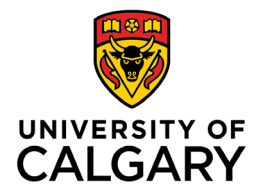

**Office of Teaching & Learning** 2500 University Drive NW Calgary, AB, Canada T2N 1N4

## **How to set up a gradebook in D2L**

*Note: you first need to set up your grade scheme and then go through the Setup Wizard if you have not done so already. Please see "How to Set Up a Grade Scheme in D2L" and "How to Use the Setup Wizard to Set Up your Grades in D2L" for more information.*

First, you need to know the difference between an *item* and a *category*. An *item* is a single assessment such as a quiz, an assignment, or a final exam. A *category* is a group of assessments that are lumped together. For example, you can create a category for weekly quizzes, within which you can put each quiz as a grade item.

We will start by creating a grade *item*:

1. From your course's home page on D2L, navigate to Assessments  $\rightarrow$  Grades

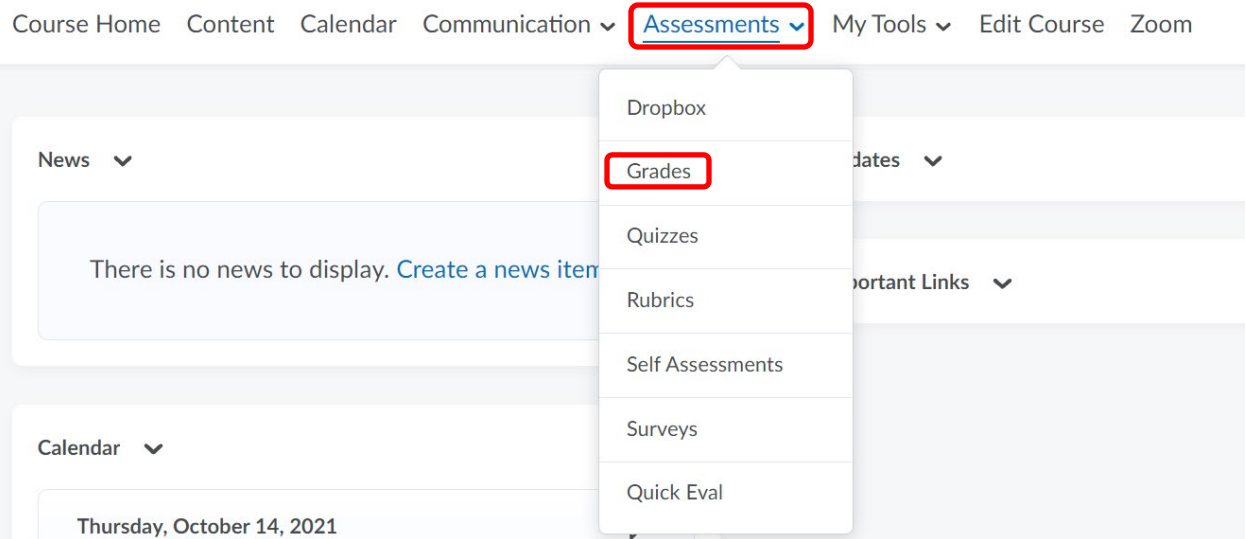

#### 2. Click Manage Grades.

Course Home Content Calendar Communication v Assessments v My Tools v Edit Course Zoom

#### 3. Click New and then select Item.

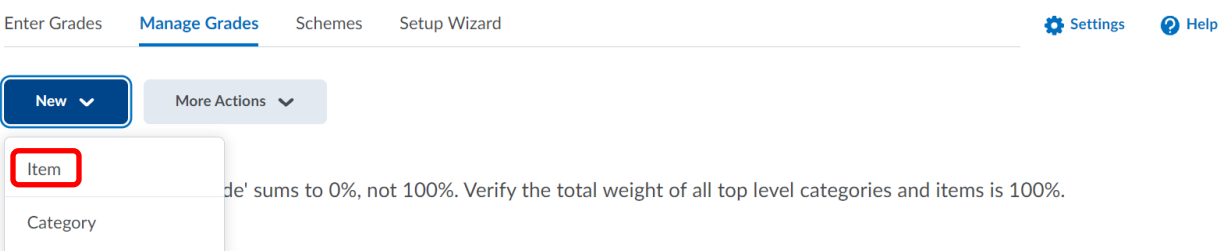

4. Select the Grade Item Type according to the way the assessment is graded. For this guide, we will use the Numeric grade item type. \*Note: Please consult your Teaching and Learning Coordinator to ensure grade schemes are set up correctly if using a different type of grade item.

Manage Grades > New Item

## New Item

## Choose a Grade Item Type

Numeric

Grade users by assigning a value out of a specified total number of points. E.g. 8/10

Continued on next page…

#### 5. Fill out the details of the assessment.

## New Item

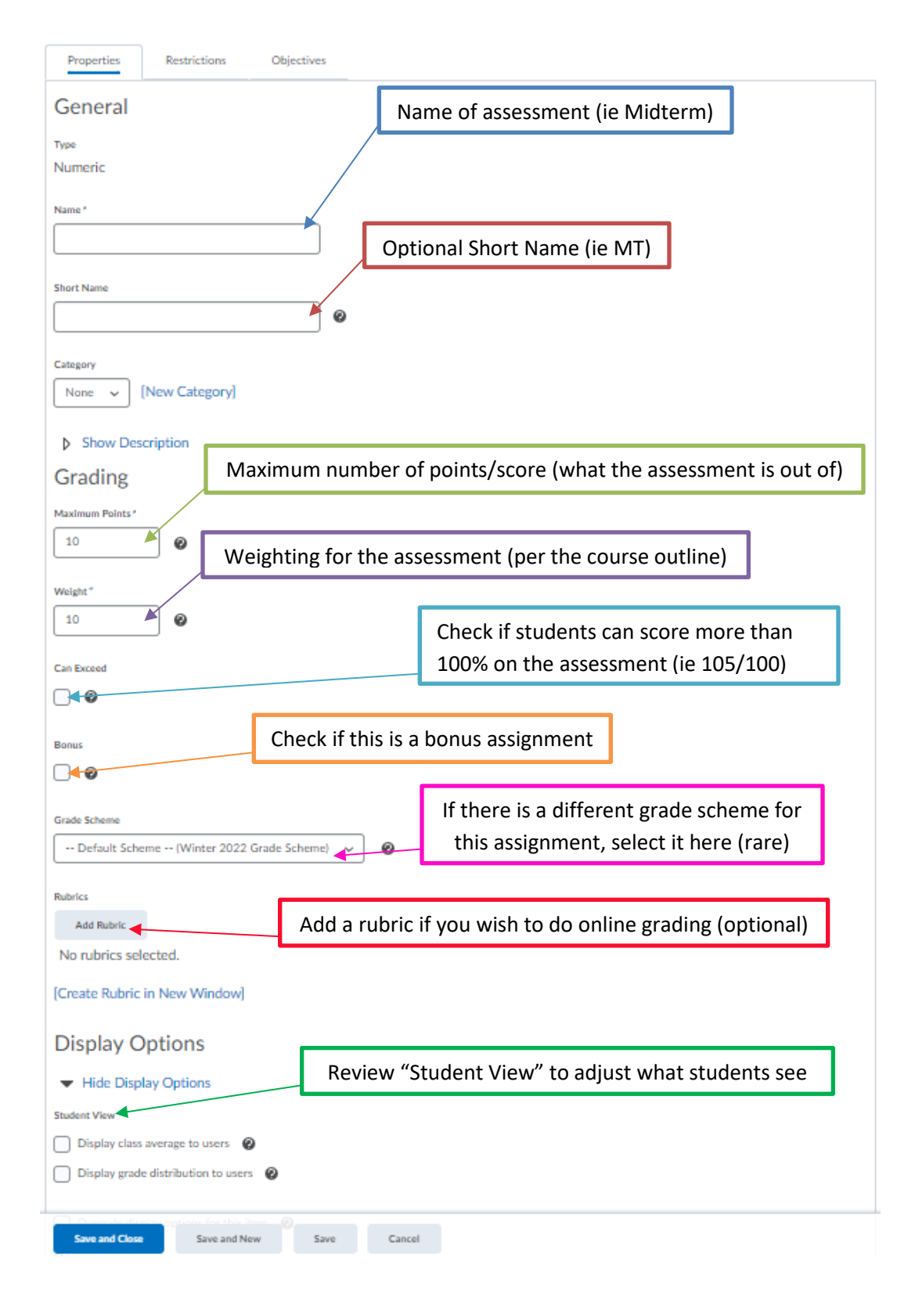

6. Click Save and Close. Your grade item has been created.

## 7. To create a grade category, click New and then select Category.

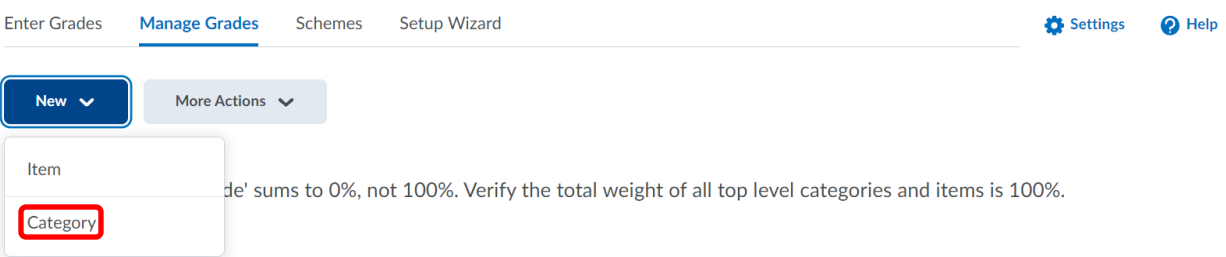

# 8. Fill in details of the category.<br>New Category

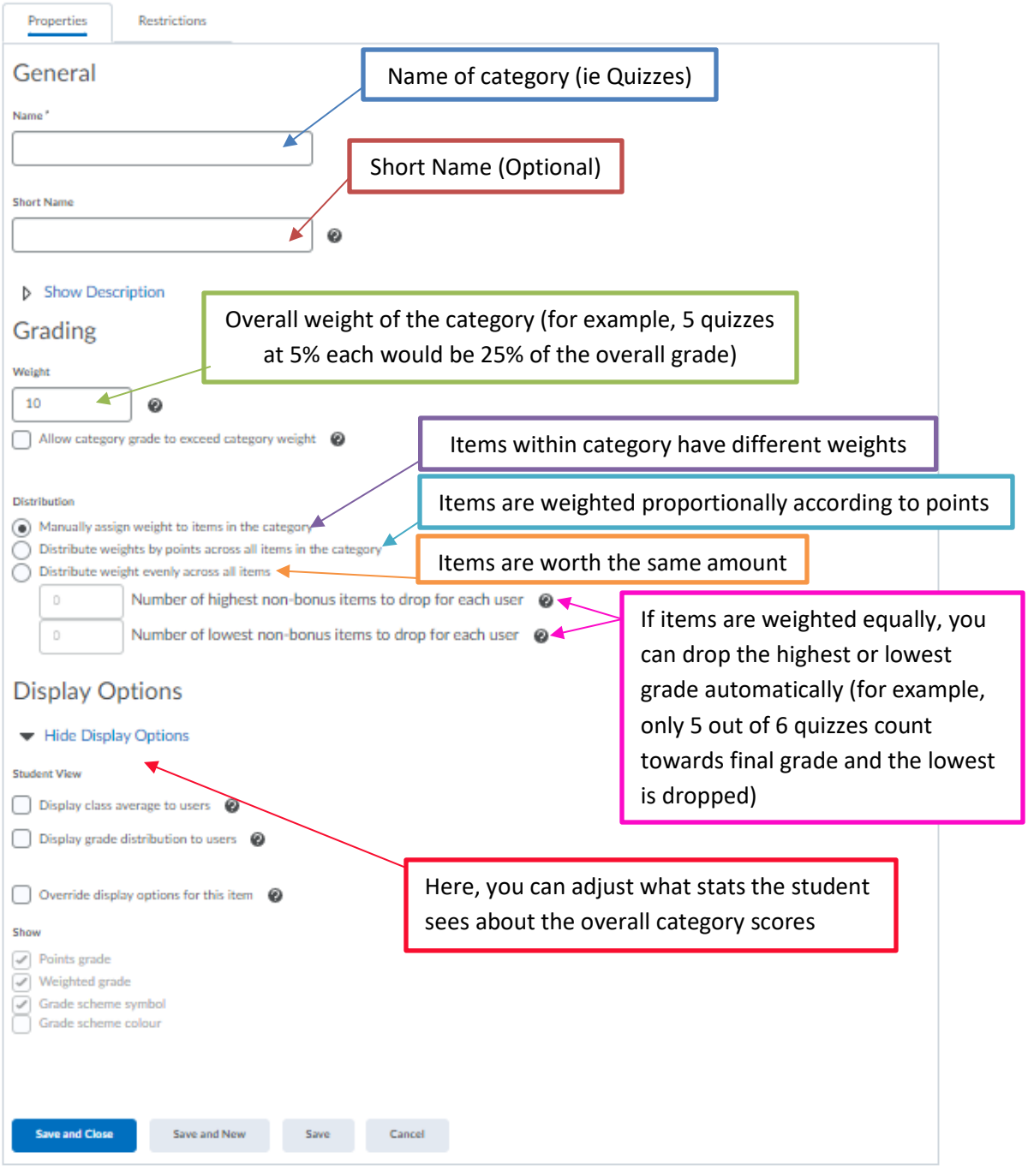

- 9. Click Save and Close.
- 10. Back at the gradebook page. To add a grade item to your newly created grade category click New and select Item.

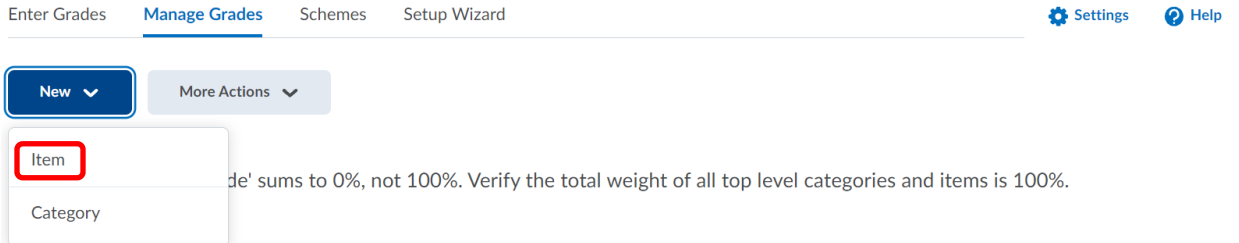

11. Select the Grade Item Type according to the way the assessment is graded. For this guide, we will use the Numeric grade item type. \*Note: Please consult your Teaching and Learning Coordinator to ensure grade schemes are set up correctly if using a different type of grade item.

Manage Grades > New Item

## New Item

## Choose a Grade Item Type

Numeric

Grade users by assigning a value out of a specified total number of points. E.g. 8/10

Continued on next page…

## 12. Fill out the details of the assessment. New Item

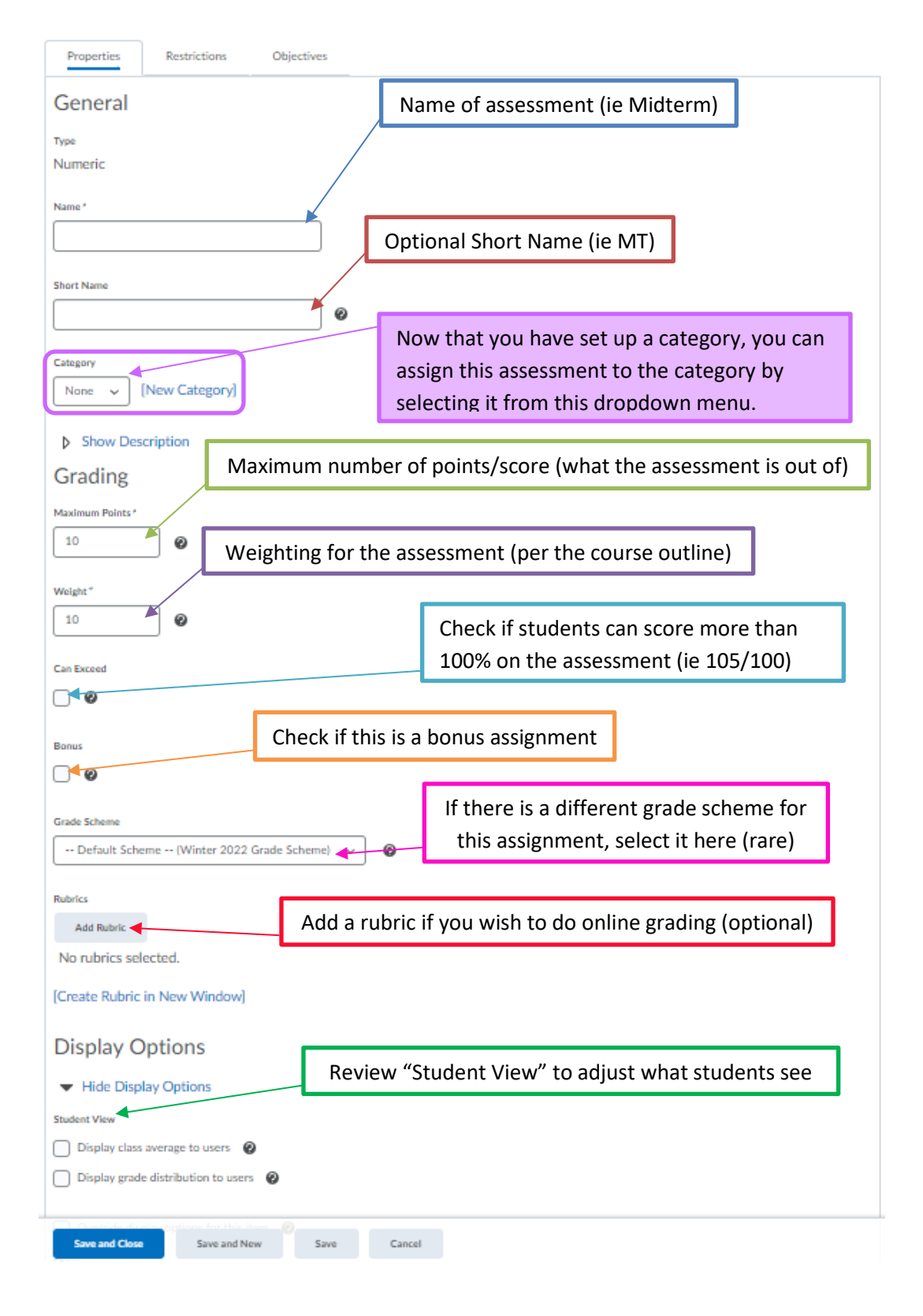

- 13. Click Save and Close. Repeat the steps above until your gradebook is complete.
- 14. \*Note: D2L will display a note to let you know if the weight in your gradebook does not add up to 100%

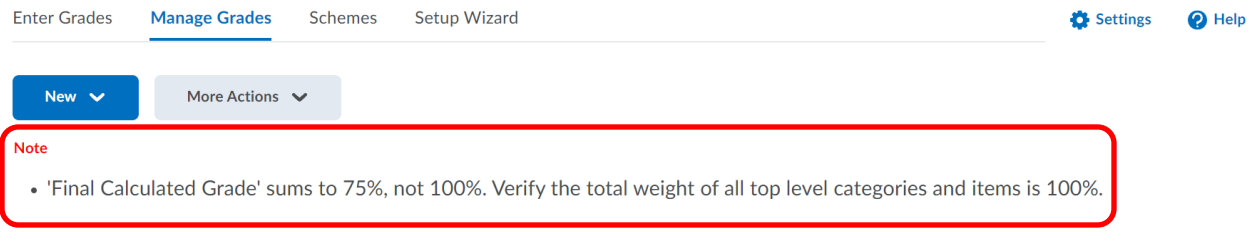

#### 15. Once completed, your gradebook might look something like this:

Course Home Content Calendar Communication v Assessments v My Tools v Edit Course Zoom

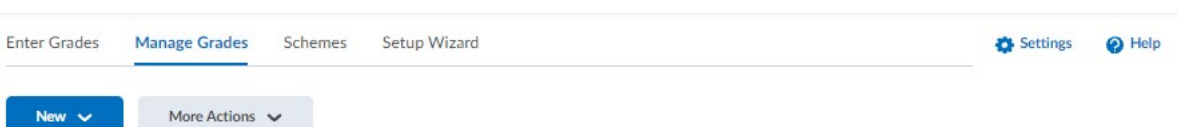

#### $\mathscr{D}$  Bulk Edit

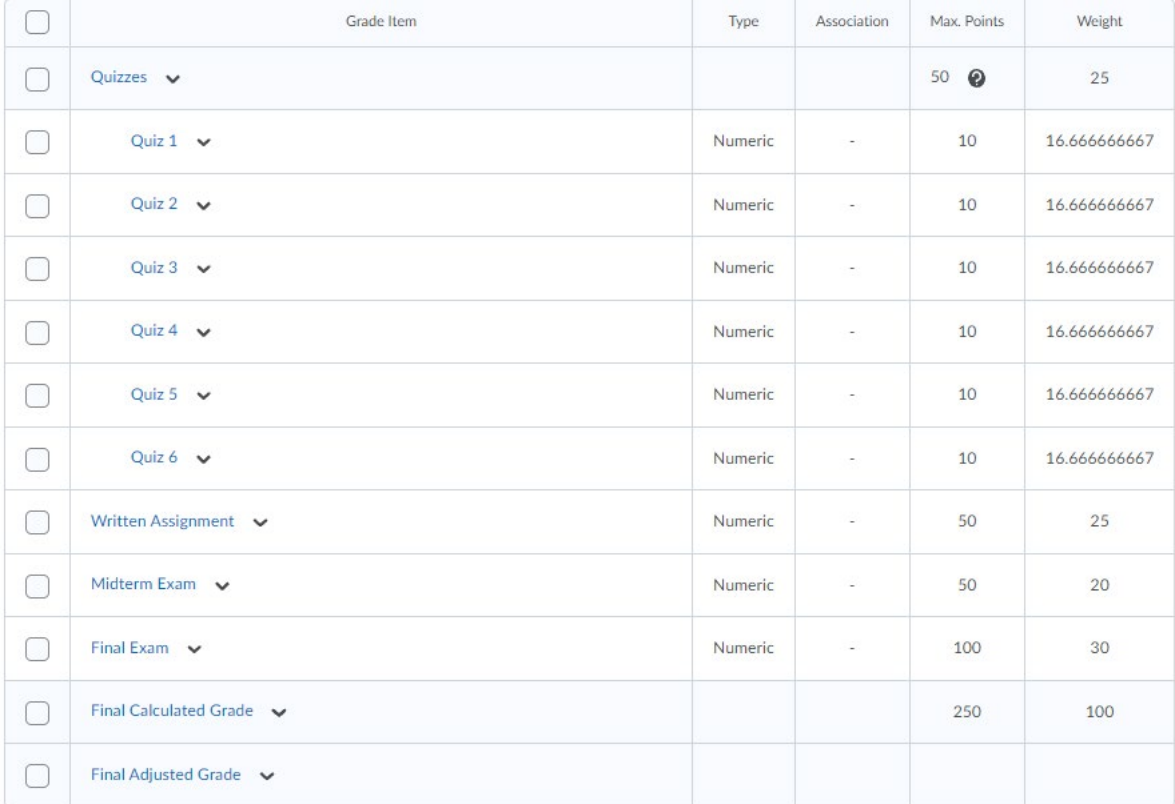